## How to Prepare a Media Space video for Captioning

Note: if you use Zoom to record yourself, make sure to choose the option to save the recording to the <u>cloud</u>. This will automatically upload the recording to <u>Kaltura/MediaSpace</u> where you can request and edit the captions following the instructions below.

# Step 1: Ensure that "Auto Generated" captions have been processed – the captions usually finish processing approximately 30 minutes after the media has been uploaded and processed.

Note: If it is an older video, or you have replaced the video using "Replace Media," or you edited the video using "Launch Editor" (before the captions processed), you may need to "Order" the captions. To order Mechanical captions for your video, select "Caption & Enrich" from the "Actions" menu (Figure 1). Scroll down the page and select "Submit" (Figure 2).

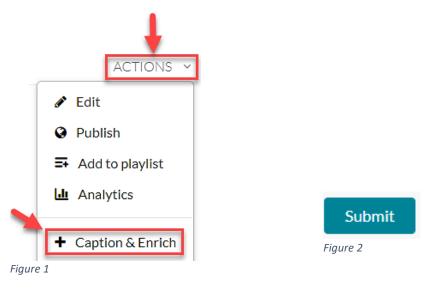

Note: After the captions are processed, you can choose to edit them yourself, or add a co-editor to your video and submit a "captioning request" (see step 3).

Step 2: Edit captions after requesting the machine captions (there will be errors that need fixing):

1. From the video, click on the "Actions" menu and select "Edit"

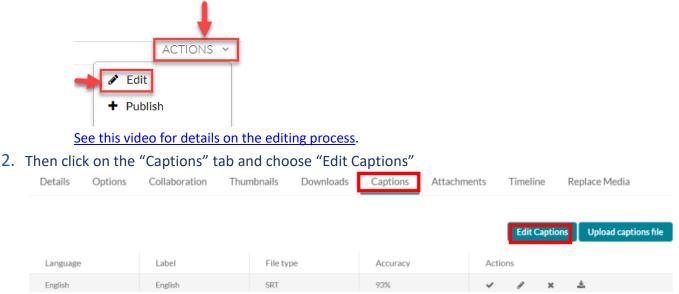

3. Change the caption label to reflect that it's *no longer* "English Auto Generated" under the settings:

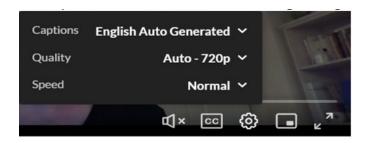

#### 4. In the edit menu under the captions tab, click on the pencil icon:

| Details Publis | h Options | Collaboration | Replace Video | Captions | Attachments |       |           |          |                      |  |
|----------------|-----------|---------------|---------------|----------|-------------|-------|-----------|----------|----------------------|--|
|                |           |               |               |          |             |       | Edit Capt | ions [ l | Jpload captions file |  |
| Language       |           | Label         | Filet         | /pe      | Accuracy    | Actio | ins       |          |                      |  |
| English        |           | English Auto  | SRT           |          | 85%         | ~     | ø ×       | *        |                      |  |

#### 5. This menu will then appear:

| Edit captior          | IS                |        |      |  |
|-----------------------|-------------------|--------|------|--|
| Language<br>Accuracy  | English           | ~      |      |  |
| Label                 | English Auto C    |        |      |  |
| (text that appears in | caption selector) | Cancel | Save |  |

6. Edit it to be 100% accurate and to say something like "CC-English":

| Language              | English           | ~ |  |
|-----------------------|-------------------|---|--|
| Accuracy              | 100%              | ~ |  |
| Label                 | CC - English      |   |  |
| (text that appears in | caption selector) |   |  |

- 7. Tips for editing your own captions:
  - These symbols >> indicate a change in who is speaking and is very important to understanding dialogue if you can't hear the voices. Machine captions sometimes insert them where they shouldn't be. So, if you are the only one talking in the video remove those symbols entirely.
  - Describe sounds within brackets that are relevant to the video's message such as: [water dripping].
  - Describe relevant music which does not have relevant lyrics such as [jazz music].
  - You can also identify who is speaking by using brackets to type their name or a short description such as [woman], [man], [Bob], [teacher].

Step 3: To add a "Co-Editor" to help with editing captions:

1. From the video, click on the "Actions" menu and select "Edit"

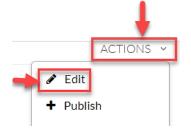

2. Click on "Collaboration" and select "Add Collaborator"

| Details       | Options | Collaboration | Thumbnails | Downloads | Captions | Attachments       |
|---------------|---------|---------------|------------|-----------|----------|-------------------|
| Timeline      | Replace | Video         |            |           |          |                   |
|               |         |               |            |           |          |                   |
|               |         |               |            |           |          |                   |
|               |         |               |            |           |          |                   |
| /ledia Collab | orators |               |            |           |          | + Add Collaborato |

- 3. Add these three names into the "Add a Collaborator" field (one at a time), select "Co-Editor," and select "Add."
  - Geri Wilson (Star ID = gw2433bp)
  - Lauren Siverson (Star ID = pf2457te)
  - Shelly Oliver (Star ID = jy3472na)

Note: Sometimes people don't show up by searching their names, and then you have to search by their star ID instead.

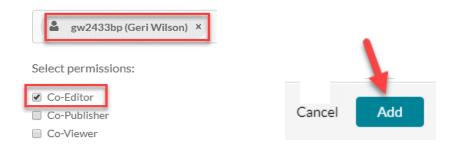

Step 4: Copy the URL from your MediaSpace video.

•

Step 5: Open the Video Caption Request form, using the link below, or type "Caption Request" or "Videos for All" into the search field on the Normandale Intranet.

Direct link to the Video Caption Request form

Step 6: Paste the URL from your Mediaspace video into the appropriate field on the Video Caption Request form. Continue filling out the form, and submit it.

| Name                                       | How Many Video |                     |                                        |                                                  |
|--------------------------------------------|----------------|---------------------|----------------------------------------|--------------------------------------------------|
| Enter name or email                        | Enter 1 to 5   |                     |                                        |                                                  |
| Video Title                                | Date Needed    | Length of Video     | Is this same video used<br>every term? | Does the video contain<br>more than one speaker? |
| Enter title for video                      | Enter date 🔳   | Minutes and seconds | Check if Yes                           | Check if Yes                                     |
| Video Description                          |                | lf you have a lin   | k to the video, please add it          | here:                                            |
| MediaSpace, CD, DVD, Mp4 on computer, etc. |                |                     |                                        |                                                  |

## You can also caption YouTube links within MediaSpace:

- Click on "Add Media" and then "YouTube" then enter the URL and click "Preview" (Video Tutorial)
- After you save the youtube video you can go through the same steps above to request machine captions and edit them.
- Or submit the original link from YouTube as a URL into your <u>Caption Request</u> (be sure to add a co-editor to the MediaSpace link you use and mention that you link through MediaSpace in your request.
  - OR If you no longer have the original YouTube link:
  - Copy & paste the URL from MediaSpace into your Caption Request and mention it's a YouTube video:

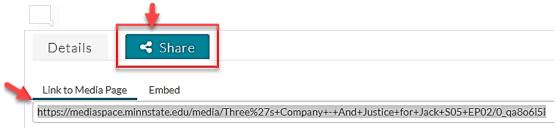

### Other detailed instructions:

- Link or embed MediaSpace videos into D2L
- <u>Record a video using Kaltura Capture</u> (pdf with screenshots)
- Set the Picture-in-Picture default settings & viewer experience
- <u>Record a video using Kaltura Capture</u> (website with additional embedded links)
- Express Capture webcam only recordings embed, or record directly from D2L.

Updated 1/5/24